## **HOW DO 2nd, 3rd and 4th GRADE STUDENTS SELECT GROUP(ELECTIVE) COURSES?**

In order to take Technical Elective (ELT) and/or Social Elective (ELS) courses, you can select the relevant course by choosing the faculty and program by pressing the (+) button next to the ELT or ELS group courses. When choosing ELT or ELS group courses, only one course can be taken from each group, so you should click on the different grade (2nd, 3rd and 4th Grade) and semester (Fall, Spring) buttons on your course registration screen. You must choose courses from groups that have not taken courses before.

**When you try to select a course from the same group, you will receive the warning message during the "Check" stage, not during the course addition. For this reason, you only need to add one course per group.**

**After selecting all your courses, you can be included in the quota of the course/courses if you press the 'Check' and 'Finish' buttons.**

- For ELS courses, the General Culture Department Head or School of Foreign Languages must be selected from the faculty.

- For ELT courses, the faculty and program you will take courses from must be selected.

An Example student; He is a student in the Faculty of Engineering, Chemical Engineering, 3rd Year Fall semester. Our student took lessons from the ELS1 group in the 3rd year fall semester in the previous semesters.

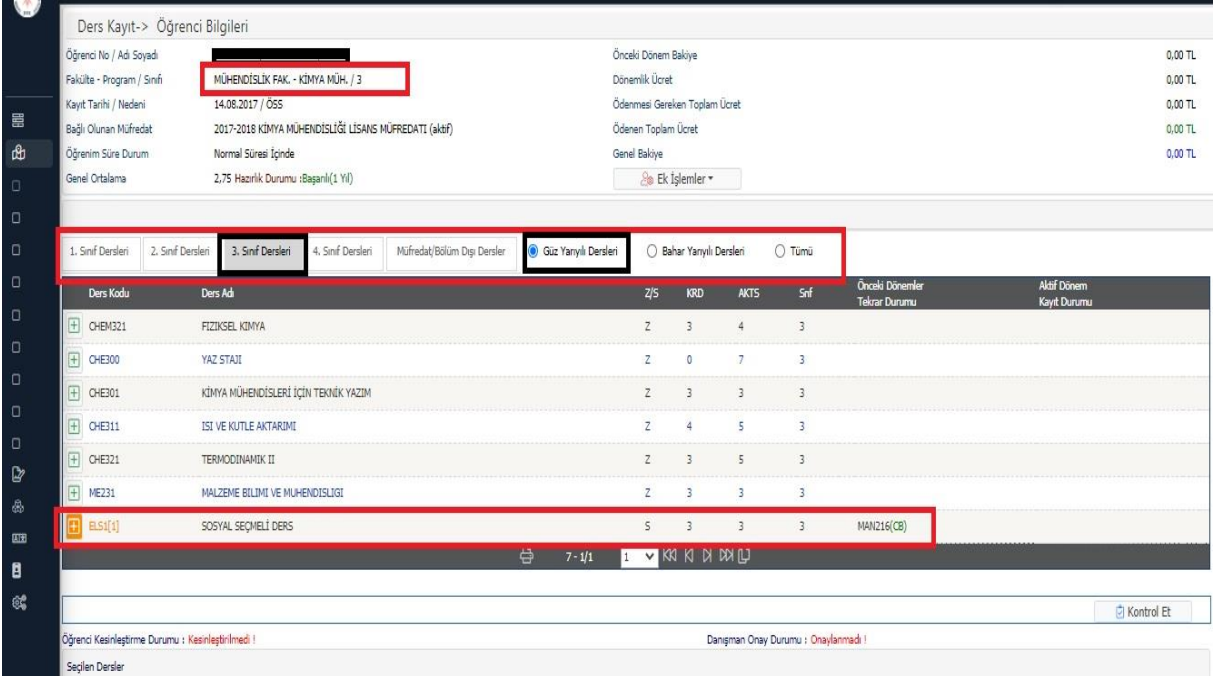

If they are going to take a social elective ELS course again in this semester, they must switch to the spring semester of the class they are in or the fall and spring semesters of other classes to find the

## vacant group.

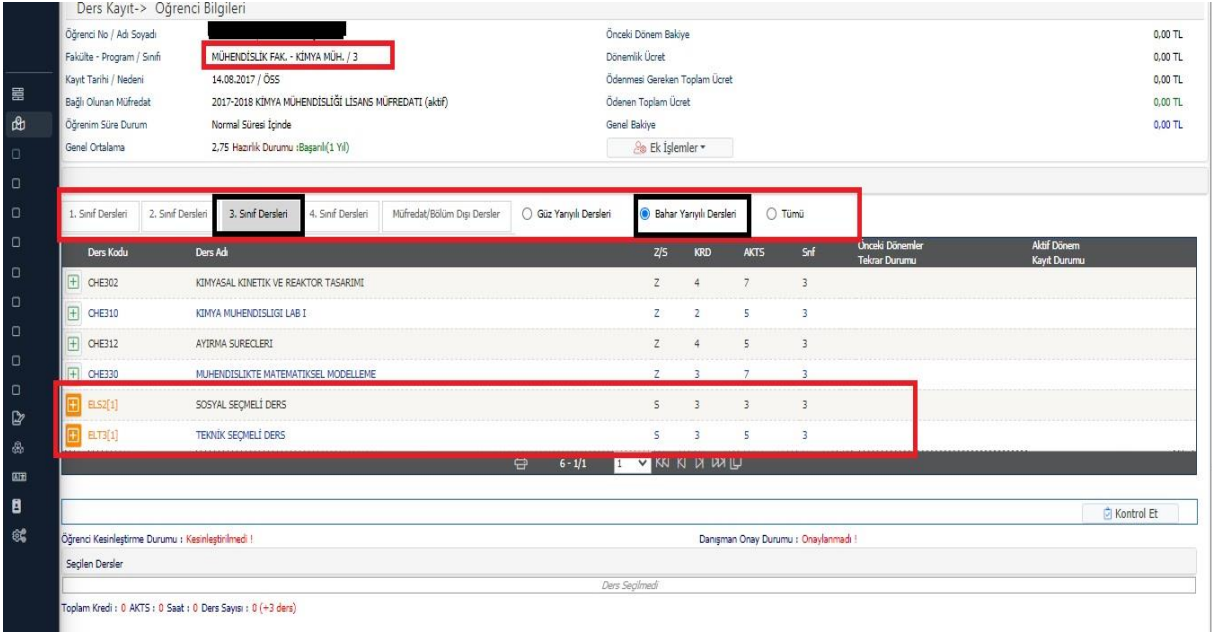

When the student moves to the 3rd year Spring semester, they will see the empty ELS2 group and will be able to choose a course over this group. When you press the (+) button to add an ELS course, the courses are listed by selecting "General Culture Department Head" or "Foreign Languages SFL". (As only 9 courses will be listed on the screen that opens, you need to click the "List All Courses" button in the lower right corner.)

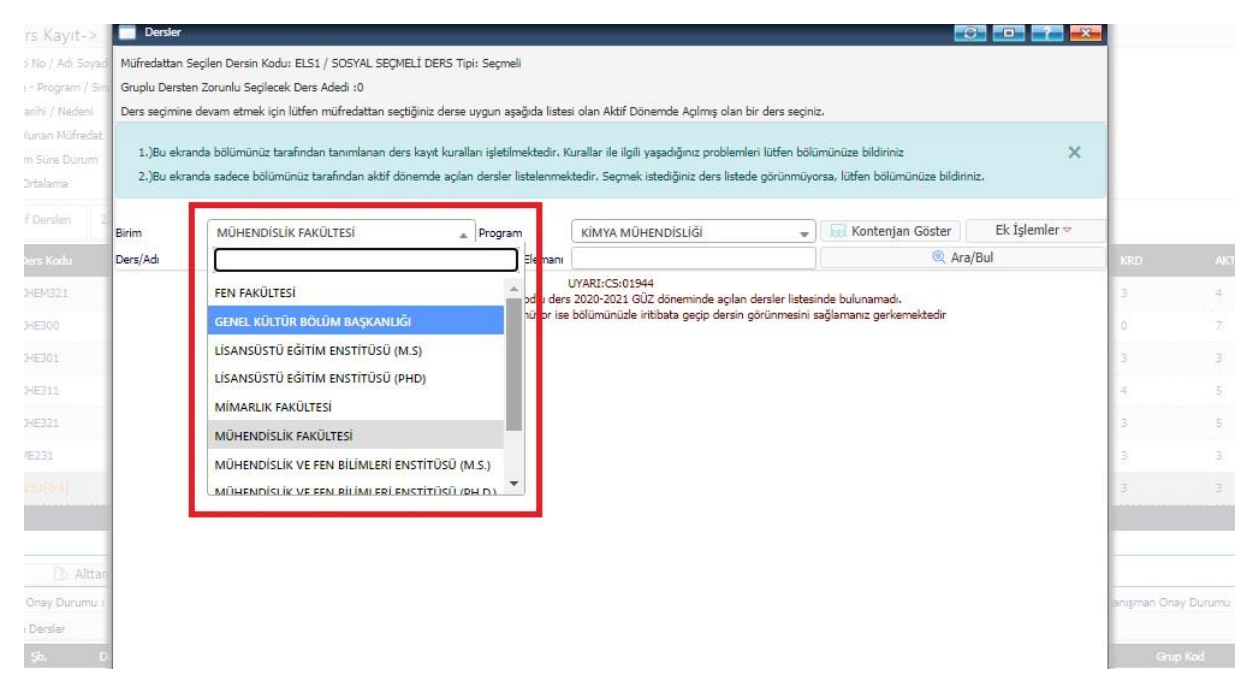

Likewise, the same rule applies to technical elective courses. If the student has already taken courses on the ELT group in the current class and semester, he/she must switch between classes and semesters to find the vacant group.

When you press the (+) button while taking a technical elective ELT group course, you will see the technical elective courses opened in your own department on the screen that opens. To choose a course from a different program, you can choose from the fields marked in the picture below.

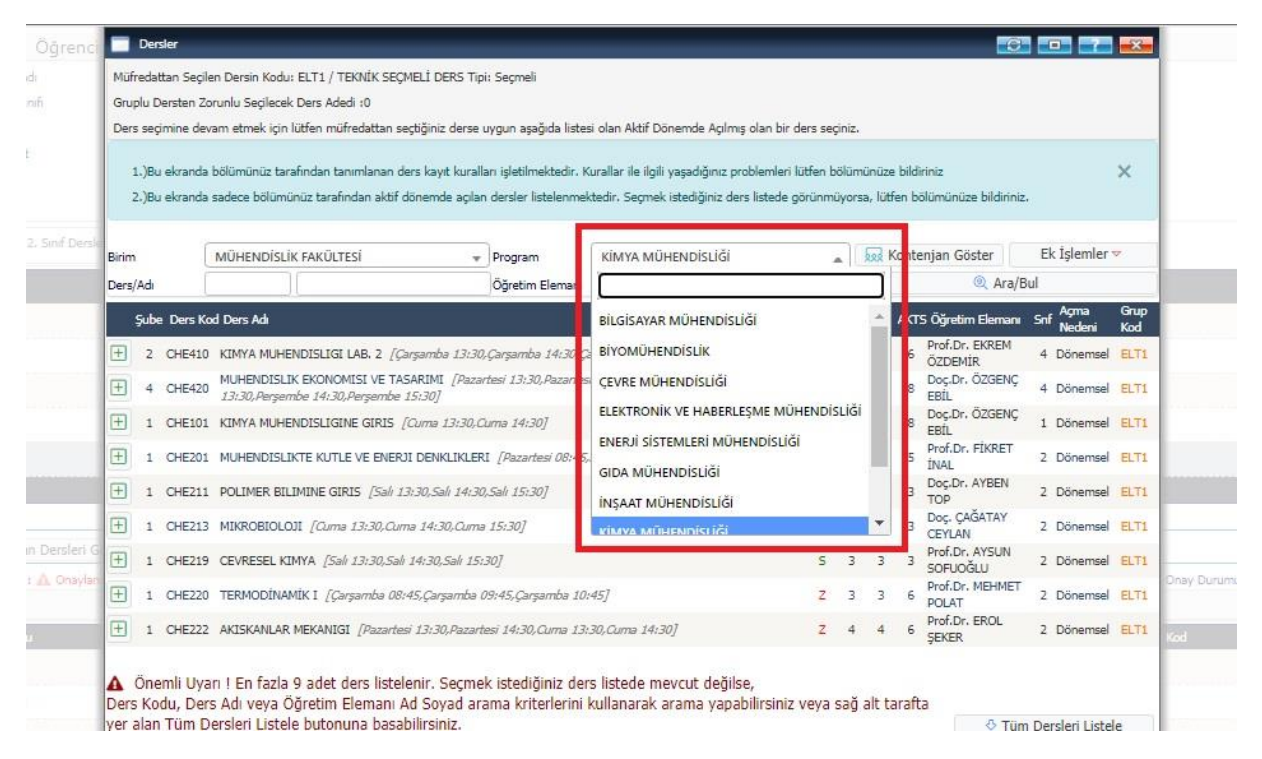

In order to see the quota status of the ELS or ELT group courses you will take, you can select the "Show Quota" option marked in the drop-down list of courses and the image below.

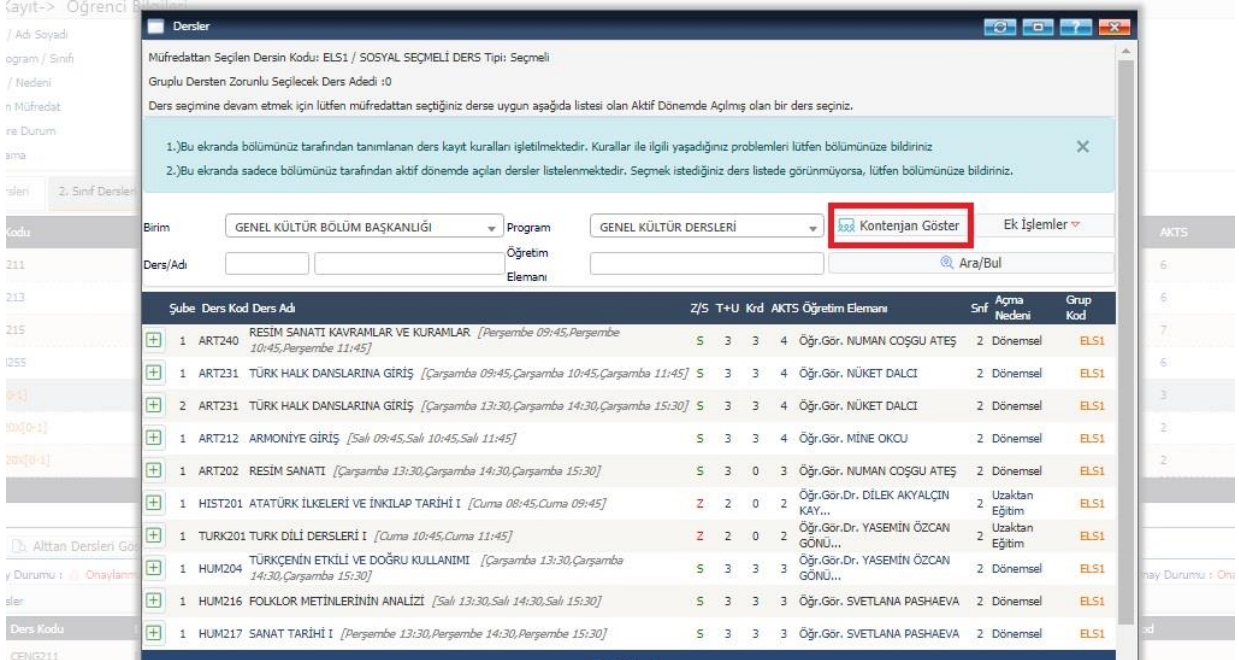